# **9.2 Creating a New FA Item Type**

**Purpose:** Use this document as a reference for creating a new FA item type in ctcLink.

**Audience:** FA Director.

You must have at least one of these local college managed security roles:

- ZC FA Local Configuration
- ZD FA Local Configuration
- ZD SACR Financial Aid Config

If you need assistance with the above security roles, please contact your local college supervisor or IT Admin to request role access.

## **Creating a New FA Item Type**

### Financial Aid Item Types

#### **Navigation: NavBar > Navigator > Set Up SACR > Product Related > Financial Aid > Awards > Financial Aid Item Types**

- 1. The Financial Aid Item Types search page displays.
- 2. Select the **Add a New Value** tab.

**A** Note: The FA office determines the FA Item Type code and name to submit to Student Financials. (See the **Item Type** QRG for correct numbering of item types.) Student Financials completes the setup prior to use by FA.

- 3. Enter the appropriate institution code in the **SetID** field.
- 4. Enter the year in the **Aid Year** field.
- 5. Select the **Item Type** look-up icon and select the appropriate item type.
- 6. Select the **Add** button.

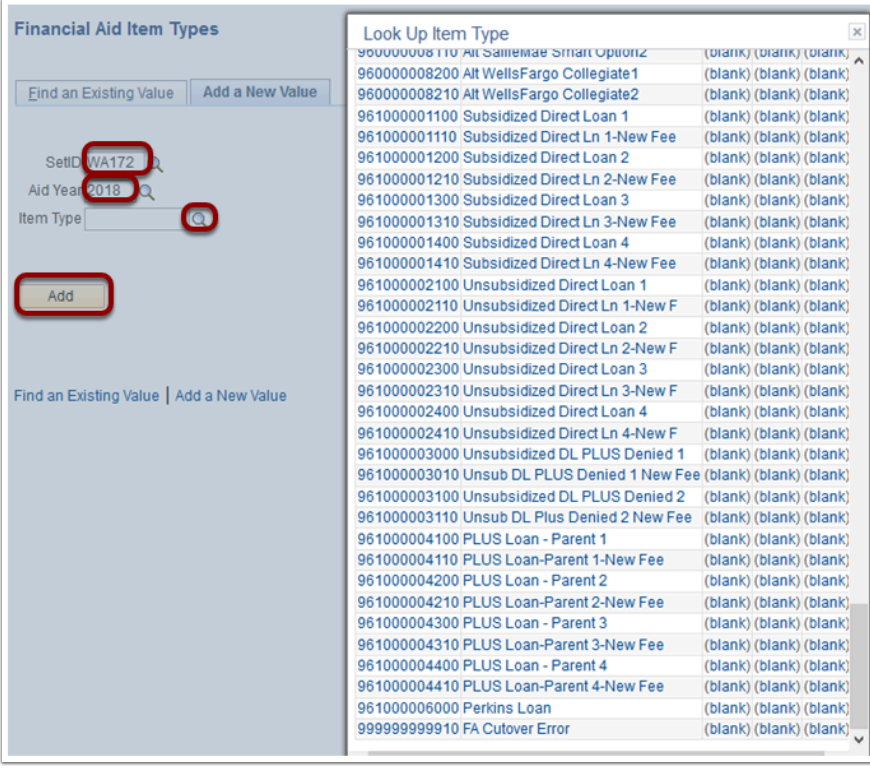

- 7. The FA Item Type page displays.
- 8. Populate the following fields in the **FA Item Type 1** tab:
	- 1. **Effective Date** enter date of Item Type creation (if a new Item Type, the recommended date to use is 01/01/1901)
	- 2. **Status** Active
	- 3. **Description** enter a description of the Item Type
	- 4. **Short Description** enter a short description of the Item Type
	- 5. **Financial Aid Type** select the appropriate type of aid
	- 6. **Source** select the appropriate source
	- 7. **Federal ID** select the appropriate option (federal item types only)
	- 8. **Aggregate Area** select the appropriate option (federal item types only
	- 9. **Institution Reporting Cd**  enter SAPC if you are using this Item Type for SAP Communications

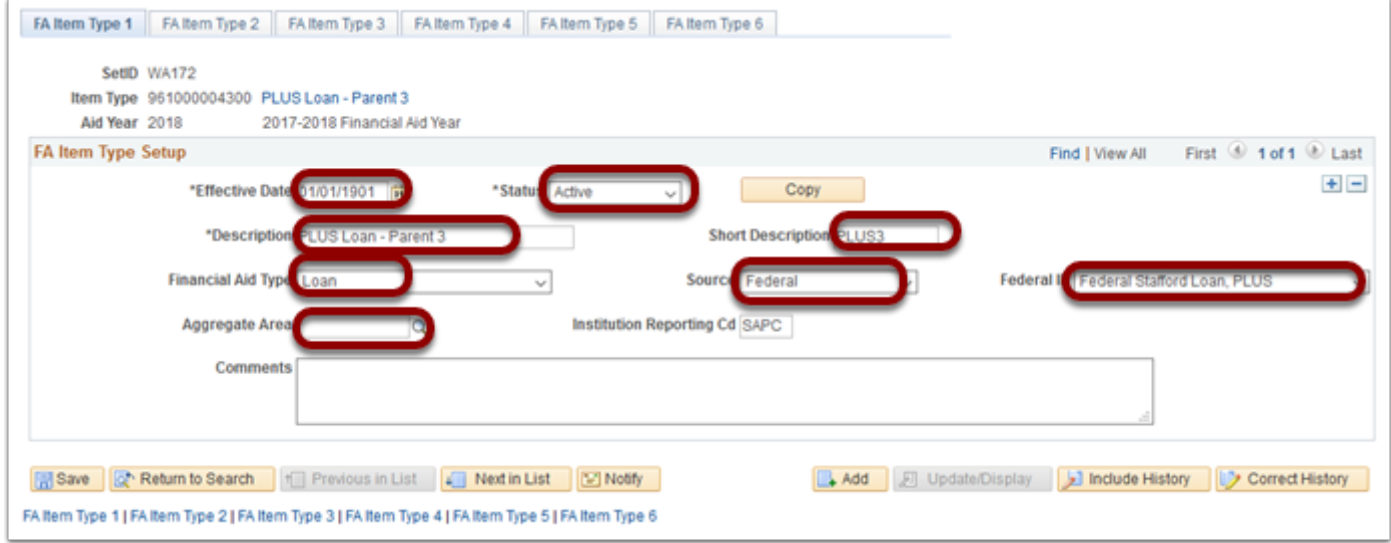

- 9. Select the FA Item Type 2 tab.
- 10. Populate the following fields in the Awarding Rules section:
	- 1. **Fed/Inst Affected** select **Federal Only**
	- 2. **Meet Need/Cost** select appropriate Need/Cost
	- 3. **Packaging Methodology** select **Federal Methodology**
	- 4. **Selection Criteria** leave this field blank
- 11. In the **Rounding Rules** section populate the following fields:
	- 1. **Rounding Option** select **Round Even Dollar**
	- 2. **Round Direction** select **Round Nearest**
	- 3. **Award Remainder Rule** select **Last Disbursement Dollars**
	- 4. **Fee Remainder Rule** leave this field blank
- 12. The check boxes will be checked according to the type of award being created.

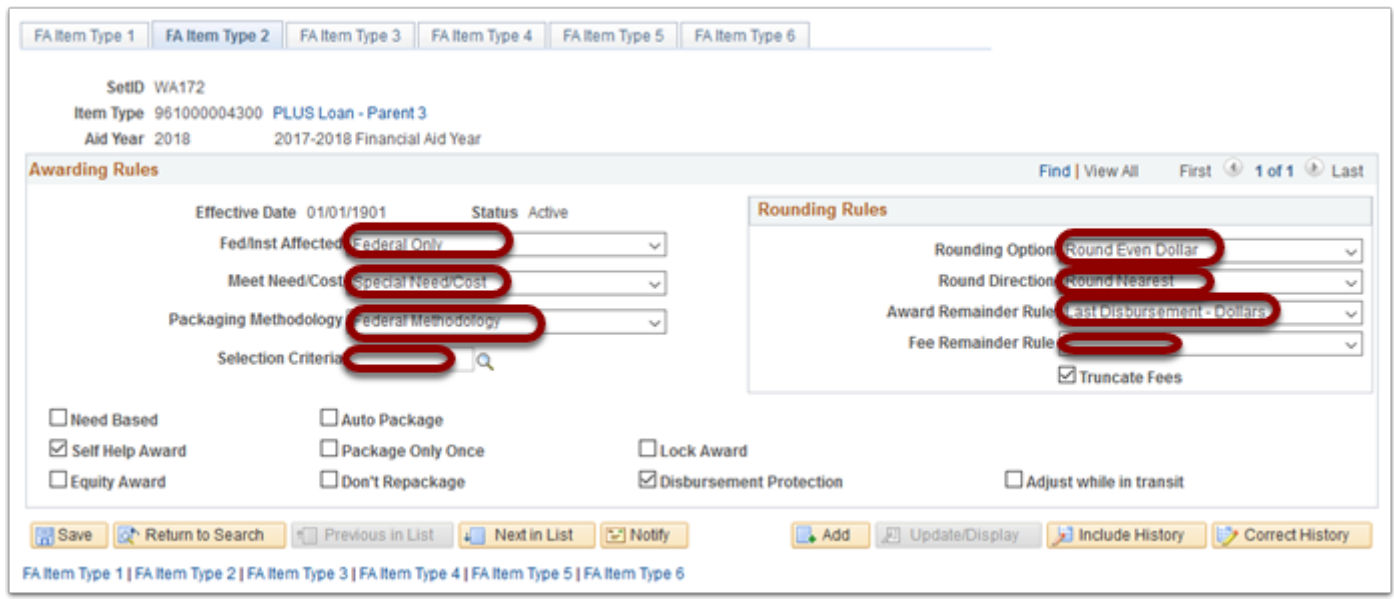

13. Select the FA Item Type 3 tab.

- 14. Populate the following fields:
	- 1. **Pass Anticipated Aid** select the appropriate status
	- 2. **Anticip Aid Expiration Days** enter **365**
	- 3. **Disbursement Method** select the appropriate method
	- 4. **Auto Cancel Item type** leave this field blank
- 15. Check the boxes as desired for the Item Type being created.
	- 1. **Print Letter Option** select Print from the drop-down menu
	- 2. Select the **Print as Award Item** radio button
	- 3. Leave **Print as Other Resource** unchecked
	- 4. **Award Message** select desired code or leave the field blank
- 16. **Self Service Actions** check the appropriate check boxes required for the Item Type.

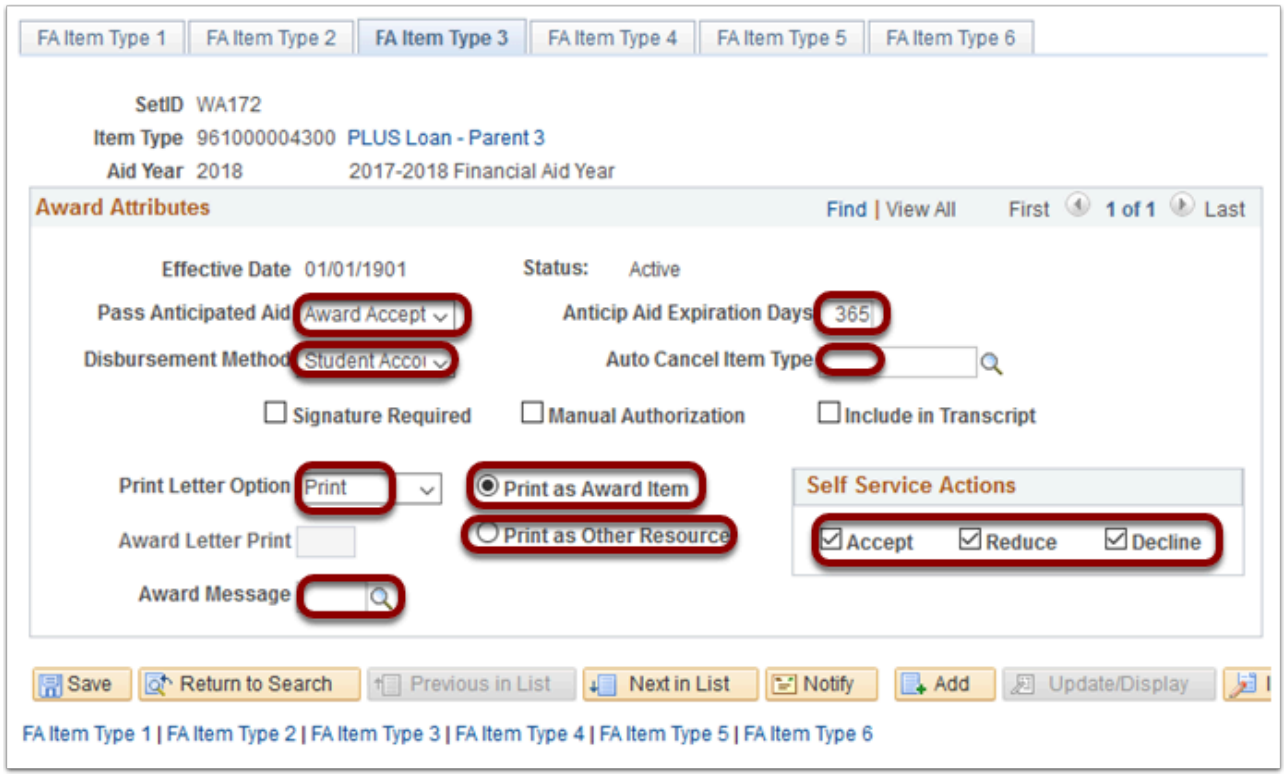

- 17. Select the FA Item Type 4 tab.
- 18. Populate the following fields:
	- 1. **Term Category** select the desired term (for more than one Term Category, insert a new row)
	- 2. **Minimum** enter the minimum dollar amount for the Item Type
	- 3. **Maximum** enter the maximum dollar amount for the Item Type
	- 4. Add a new row **(+)** for additional **Term Categories if needed**

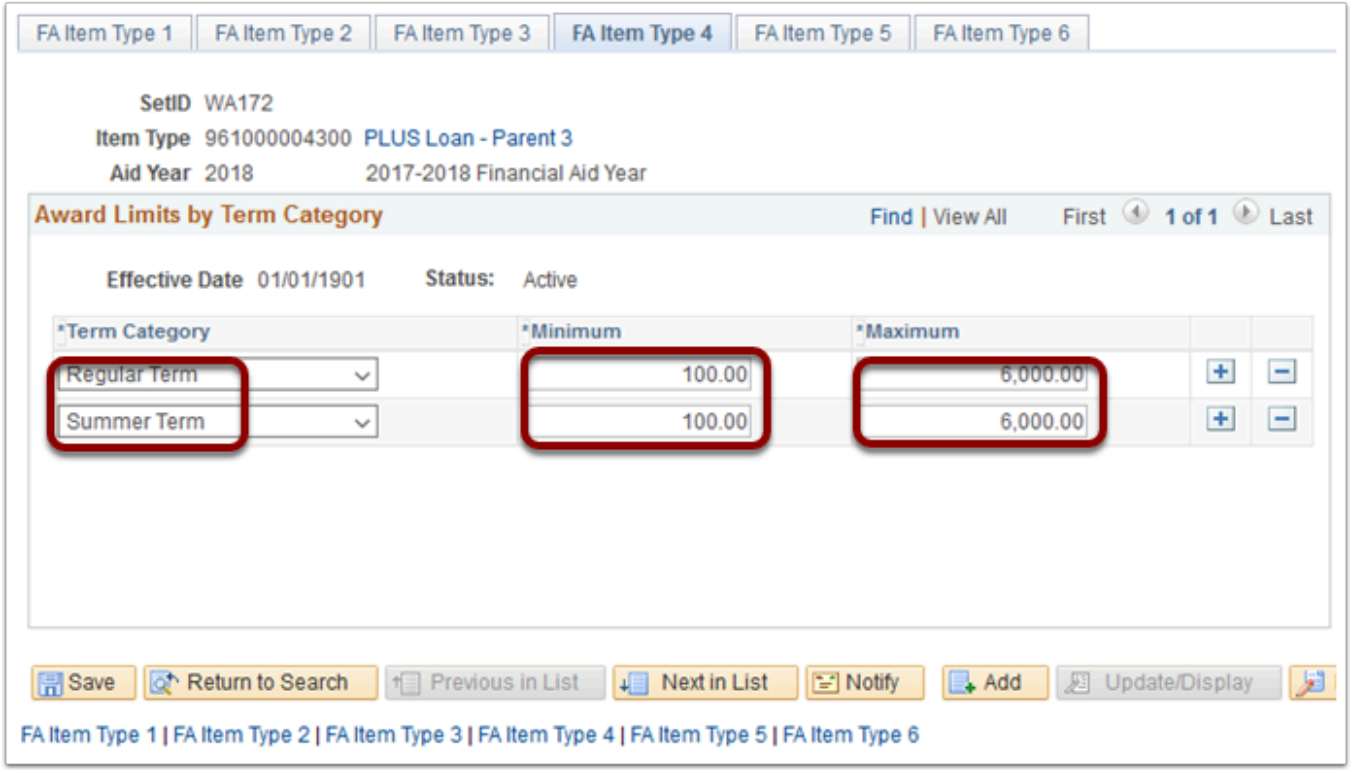

- 19. Select the FA Item Type 5 tab.
- 20. Populate the following fields:
	- 1. **Academic Institution** –select the institution
	- 2. **Academic Career** –select **UGRD**
	- 3. **Disbursement Plan** select a disbursement plan
	- 4. **Split Code** select the appropriate split code

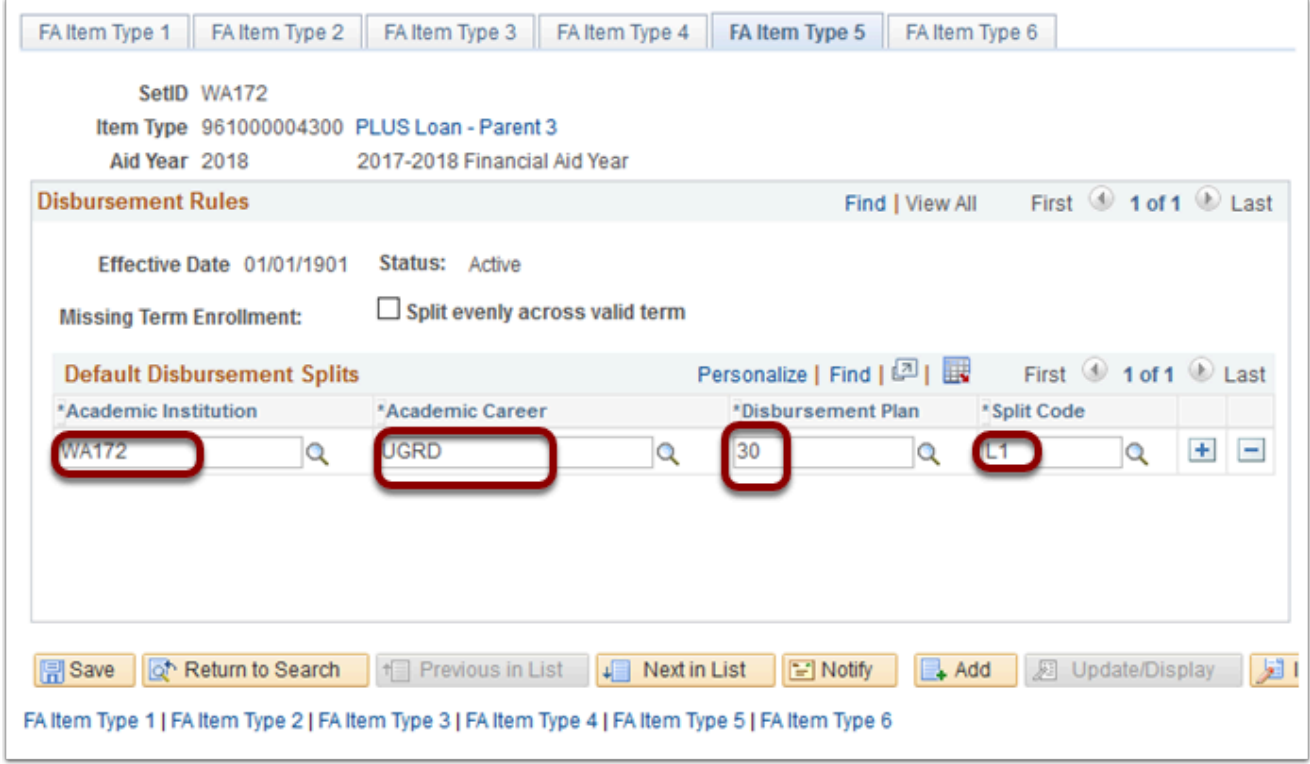

- 21. Select the FA Item Type 6 tab.
- 22. Populate the following fields:
	- 1. **Loan Fee** select the appropriate loan fee codes
- 23. Select the **Save** button.

**Please Note** – Rebate value MUST be included, even if it's zero when, setting up the Loan Fees.

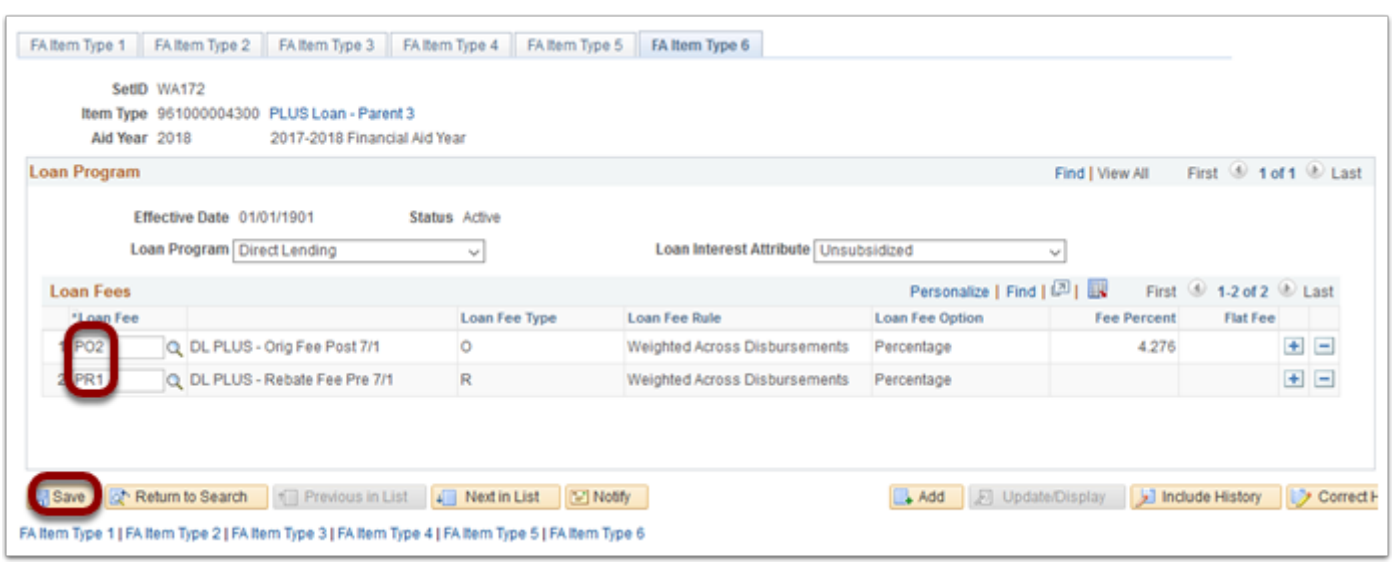

- **Please Note** Remember to make sure you update the College Financing Plan for the item type if applicable. Nav to College Financing Plan: Nav Bar > Navigator > Set Up SACR > Product Related > Financial Aid > College Financing Plan
- 24. Section complete.

You must have at least one of these local college managed security roles:

- ZC FA Local Configuration
- ZD FA Local Configuration
- ZD SACR Financial Aid Config

If you need assistance with the above security roles, please contact your local college supervisor or IT Admin to request role access.

### Define Item Type Rules

#### **Navigation: NavBar > Navigator > Set Up SACR > Product Related > Financial Aid > Disbursement > Define Item Type Rules**

- 1. The Disbursement Rules: Item Type search page displays.
- 2. Select the **Add a New Value** tab.
- 3. Select the **Academic Institution**.
- 4. Select the **Aid Year**.
- 5. **Academic Career**:
- 6. Select **UGRD**.
- 7. Select the appropriate **Item Type**.
- 8. Select the **Add** button.

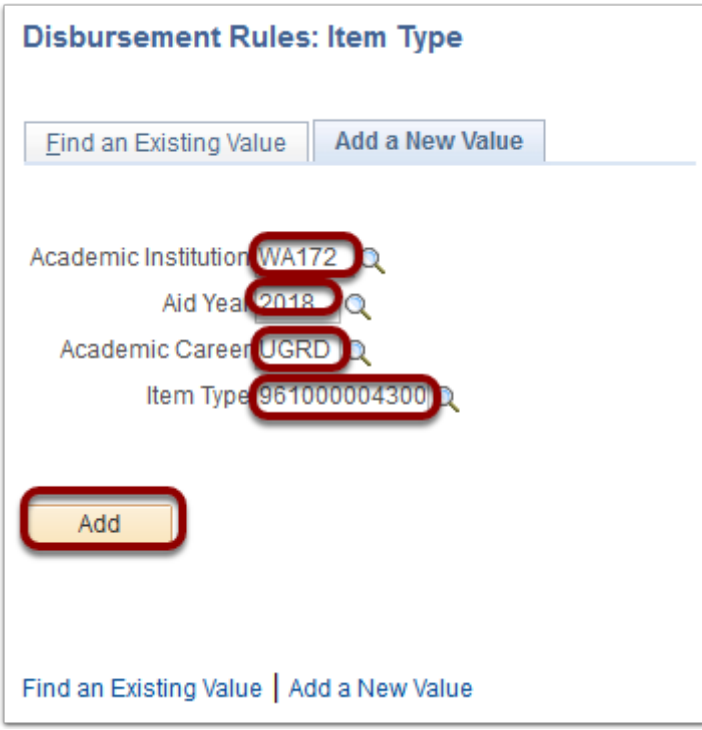

- 9. The Disbursement Rules: Item Type page displays.
- 10. Populate the following fields in the **Indicators** tab:
	- 1. **Eff Date** enter date of Item Type creation (if a new Item Type, the recommended date to use is 01/01/1901. If making an adjustment to an existing Item Type Disbursement Rule, use the suggested Eff Date of 01/01/20xx, xx = the AY year in which you are making the change)
	- 2. **Status** select Active
	- 3. **Descr** populated with description for the Item Type selected
	- 4. **Short Desc** populated with Short Description for the Item Type selected
	- 5. Check the appropriate check boxes for the **Item Type** rules.

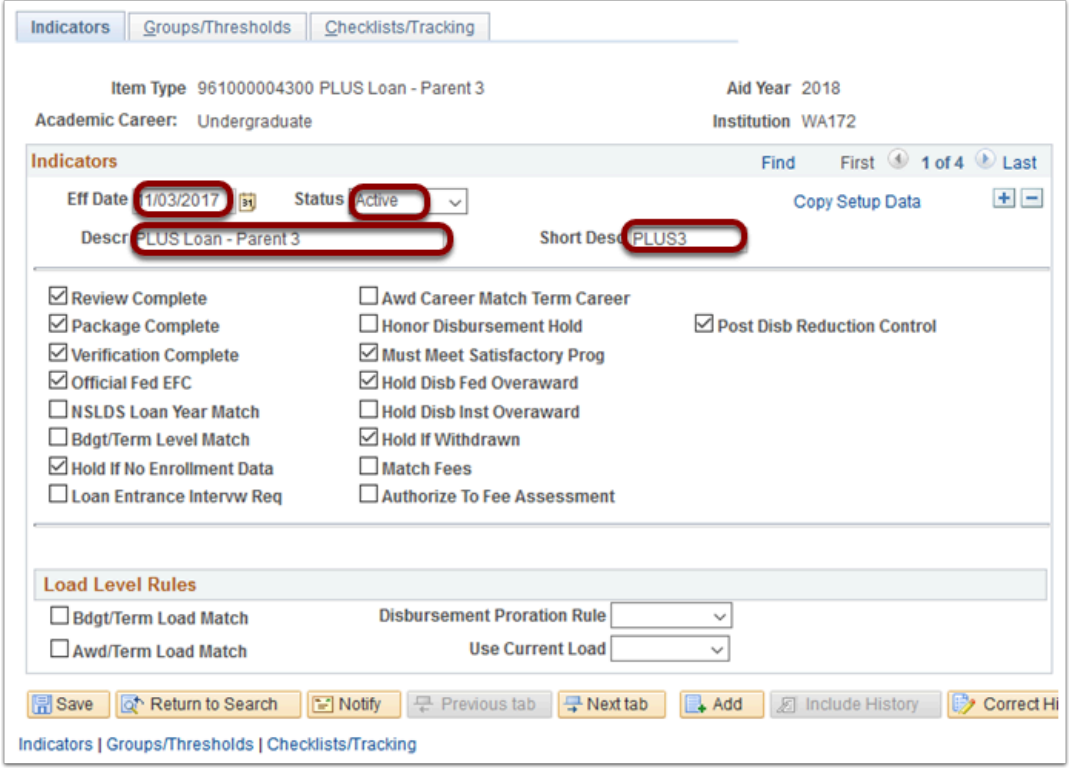

- 11. Select the Groups/Thresholds tab.
- 12. Populate the following fields:
	- 1. Enter the **Minimum Units** required for the Item Type, if applicable.
	- 2. Populate Other fields as needed for the Item Type rules.

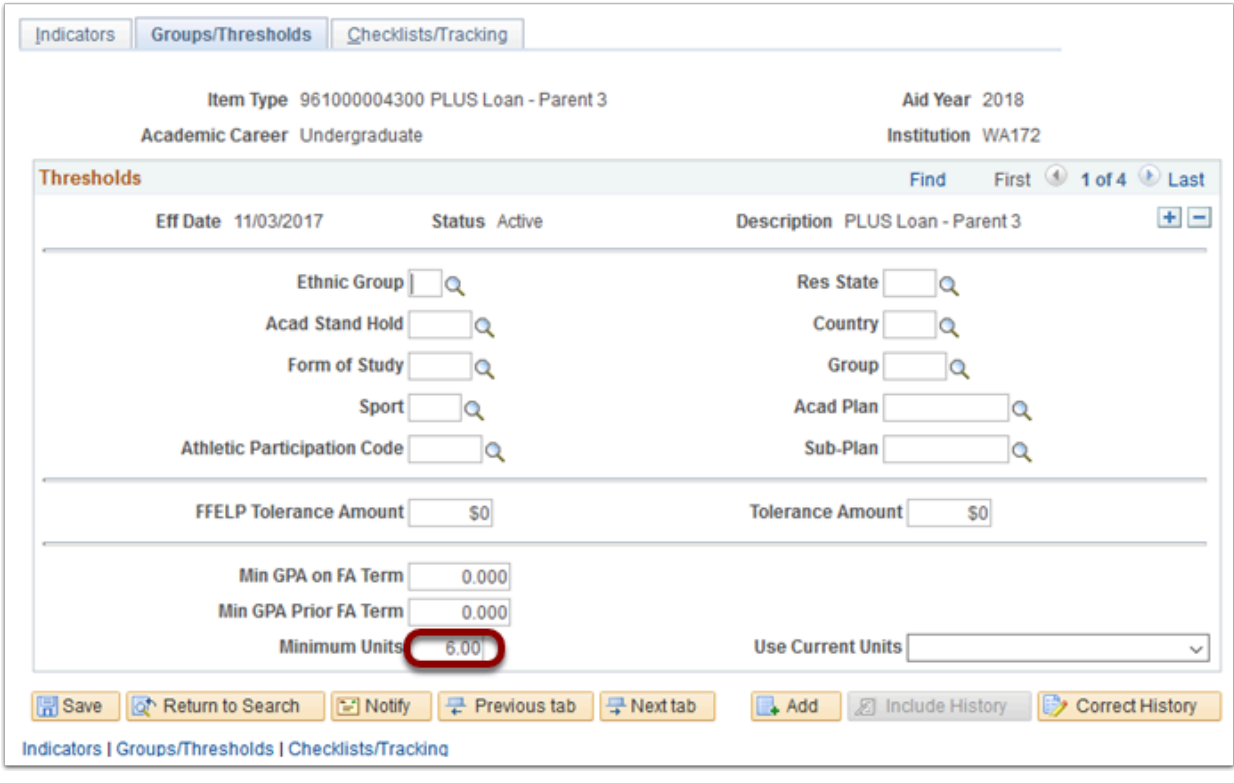

13. Select the Checklists/Tracking tab.

- 14. Populate the following fields:
	- 1. **Checklists** select the desired checklist (Select the Add a New Row **(+)** button for multiple checklists)
	- 2. **Tracking** leave blank
	- 3. **Service Impact** select the **Service Indicator** codes
	- 4. **User Edit Messages** select the appropriate **Message Code**
- 15. Select the **Save** button.

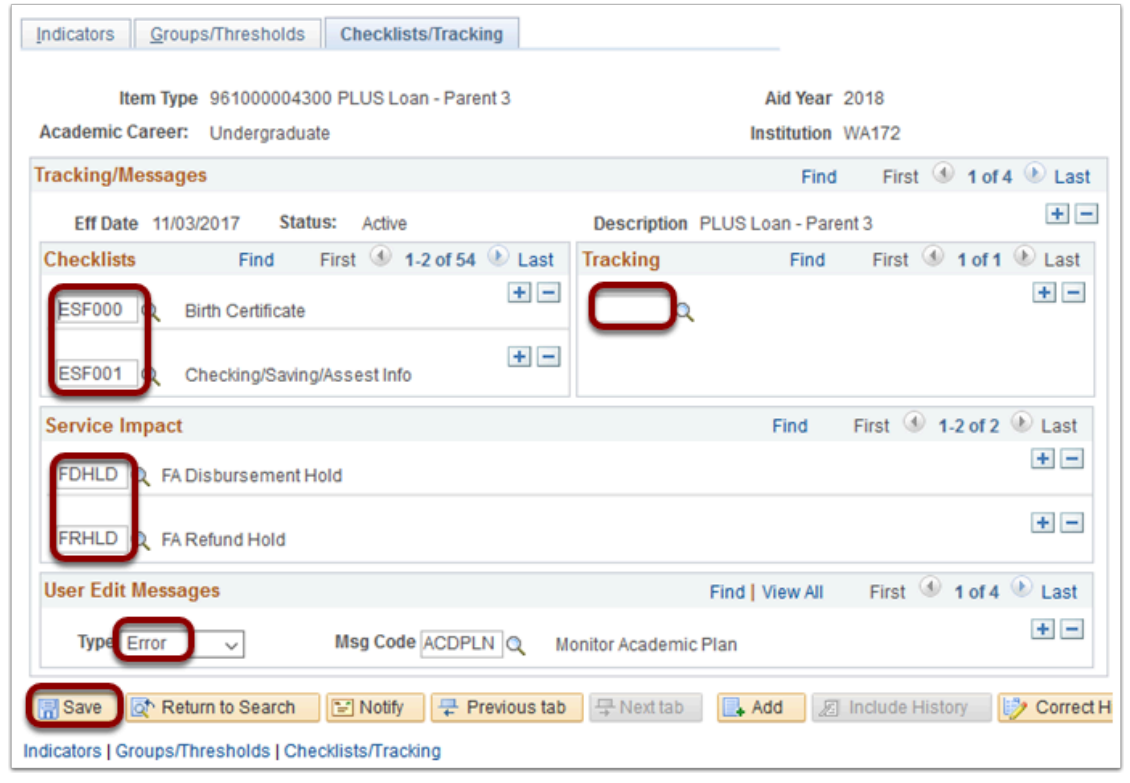

16. Section complete.

### Fiscal Item Types

- You must have at least one of these local college managed security roles:
- ZC FA Local Configuration
- ZD FA Local Configuration
- ZD SACR Financial Aid Config

If you need assistance with the above security roles, please contact your local college supervisor or IT Admin to request role access.

**Navigation: NavBar > Navigator > Set Up SACR > Product Related > Financial Aid > Awards > Fiscal Item Types** 

- 1. The Fiscal Item Types search page displays.
- 2. Select the **SetID** lookup icon and select the appropriate code.
- 3. Select the **Aid Year** lookup icon and select the year.
- 4. Select the **Item Type** lookup icon and select the appropriate item type.
- 5. Select the **Search** button.
- 6. The Assign Fiscal Limits tab displays.
- 7. Enter the Budgeted amounts into the **Offer**, **Accept** and **Disbursement** fields.
- 8. Select the **Save** button.

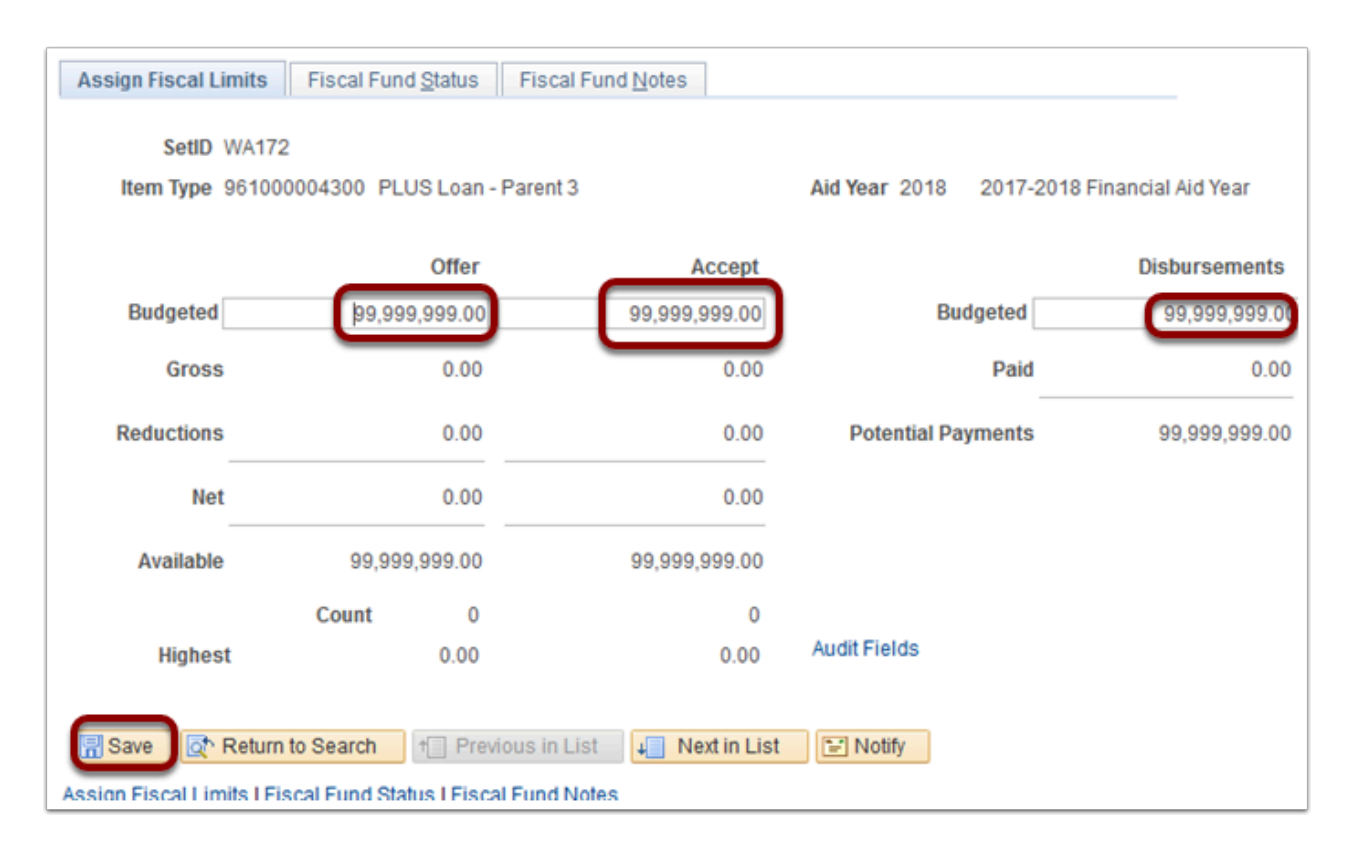

9. Section complete.

### Define Rules for Return

- You must have at least one of these local college managed security roles:
- ZC FA Local Configuration
- ZD FA Local Configuration
- ZD SACR Financial Aid Config

If you need assistance with the above security roles, please contact your local college supervisor or IT Admin to request role access.

#### **Navigation: NavBar > Navigator > Set Up SACR > Product Related > Financial Aid > Application Processing > Define Rules for Return**

- 1. The Define Rules for Return search page displays.
- 2. Enter the **Institution**.
- 3. Enter the **Aid Year**.
- 4. Select **Search**.
- 5. The Title IV Funds tab displays.
- 6. Insert a new row by selecting **(+)** button to add the newly created Federal item type.
- 7. Select the **Item Type** look-up icon and select the appropriate item type.
- 8. A user can also select the Auto Populate button to add the Federal item type.

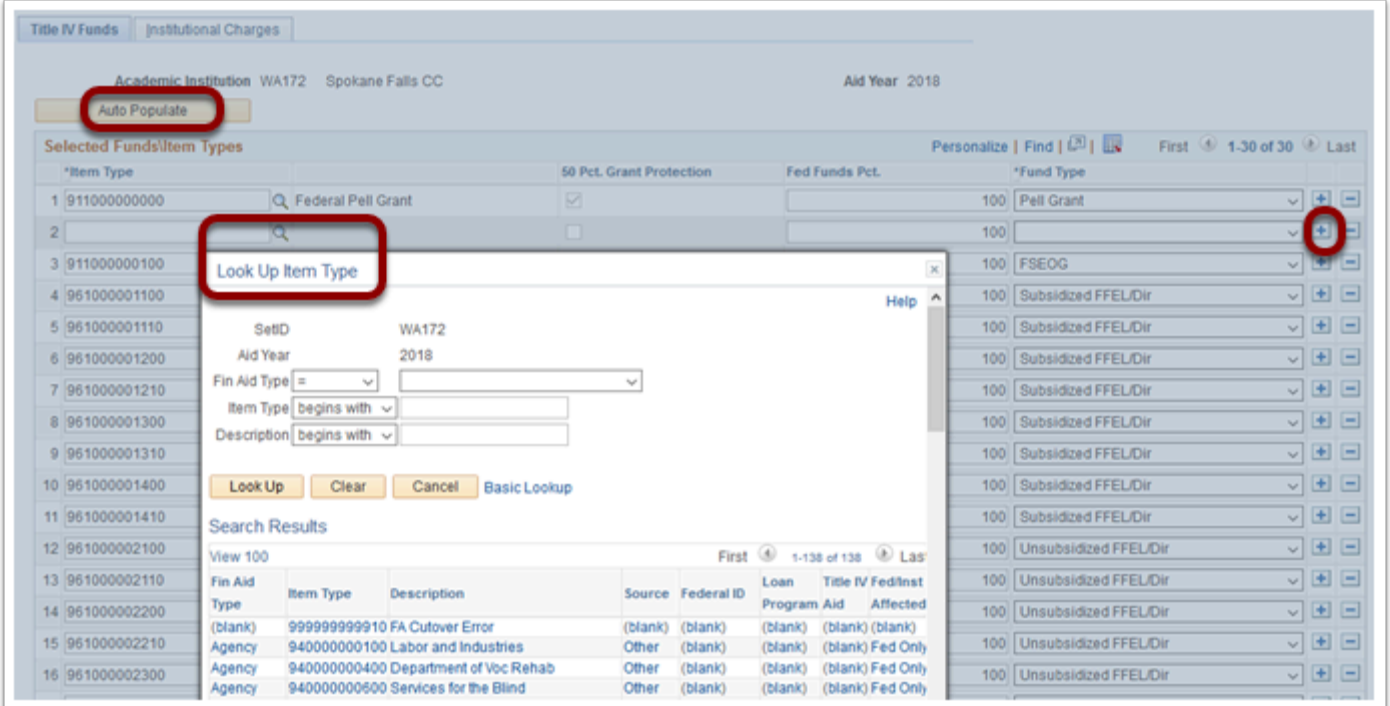

#### 9. Select the **Save** button.

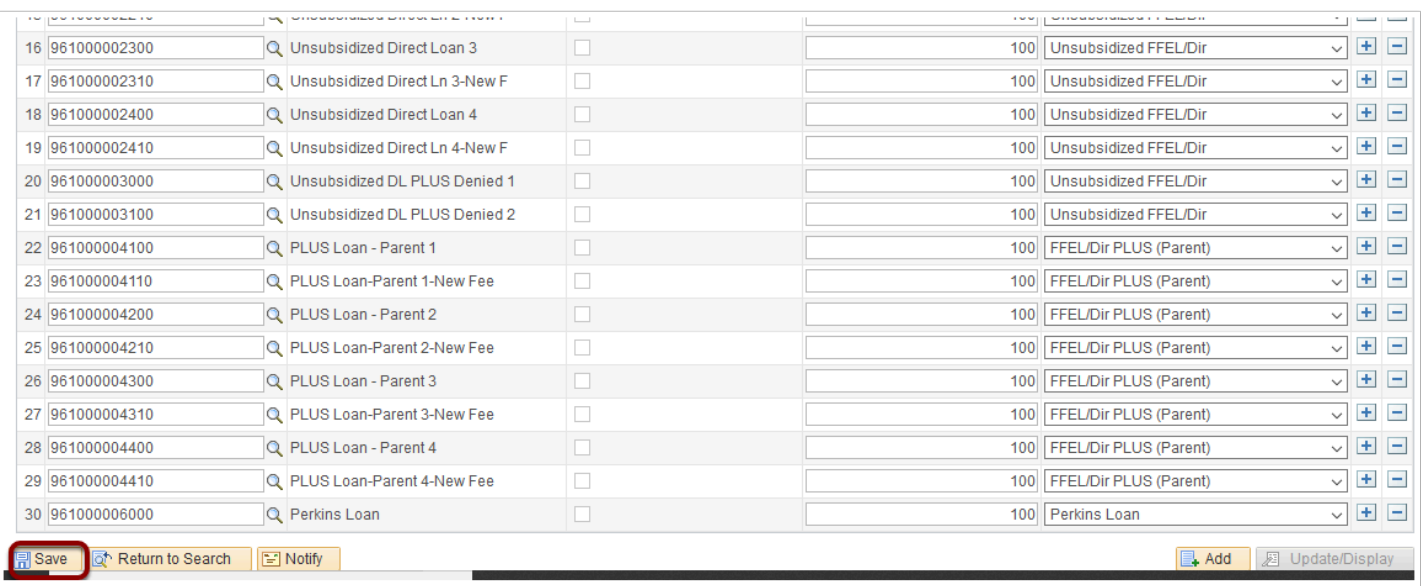

#### 10. Section complete.

### Create Loan Types

*This section is for New Loan Item Types only*.

You must have at least one of these local college managed security roles:

- ZC FA Local Configuration
- ZD FA Local Configuration
- ZD SACR Financial Aid Config

If you need assistance with the above security roles, please contact your local college supervisor or IT Admin to request role access.

**Navigation: NavBar > Navigator > Set Up SACR > Product Related > Financial Aid > Loans > Create Loan Types** 

- 1. Select the **Add a New Value** tab.
- 2. Select the **Academic Institution**.
- 3. Select the **Aid Year**.
- 4. Enter the appropriate **Loan Type Cd**.
- 5. Select **Search**.
- 6. The Loan Type Table tab displays.
- 7. Populate the following fields in the **Loan Type Table** tab:
	- 1. Select the **Loan Category**
	- 2. Select the **Loan Program**
	- 3. Select the **Loan Refund Indicator**
	- 4. Enter the **Loan Fee Rate**
	- 5. Enter the **Max Nbr Disbs** (disbursements)
	- 6. Enter the **Min Loan Amt**
	- 7. **SetID** enter the institution code
	- 8. **Item Type** enter the Item Type associated with the Loan Type being created

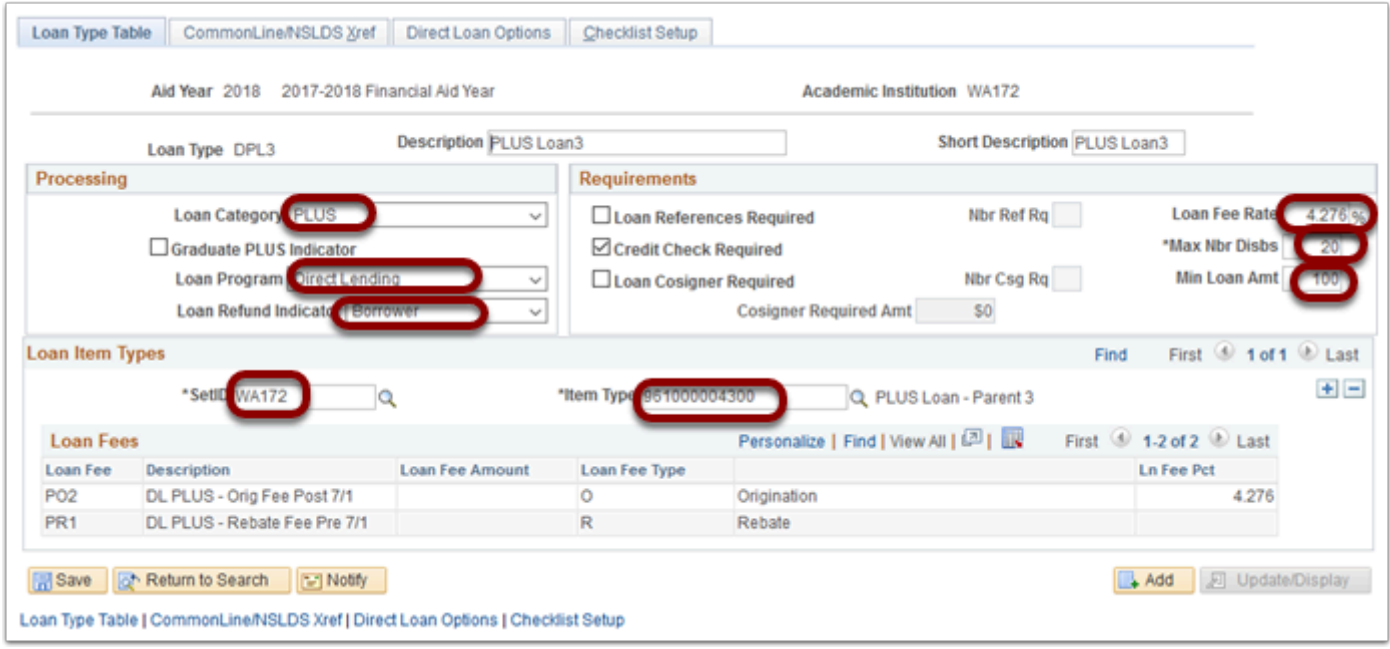

- 8. Select the CommonLine/NSLDS Xref tab.
- 9. Populate the following fields:
	- 1. **NSLDS Loan Type** Select the lookup icon and select the appropriate code

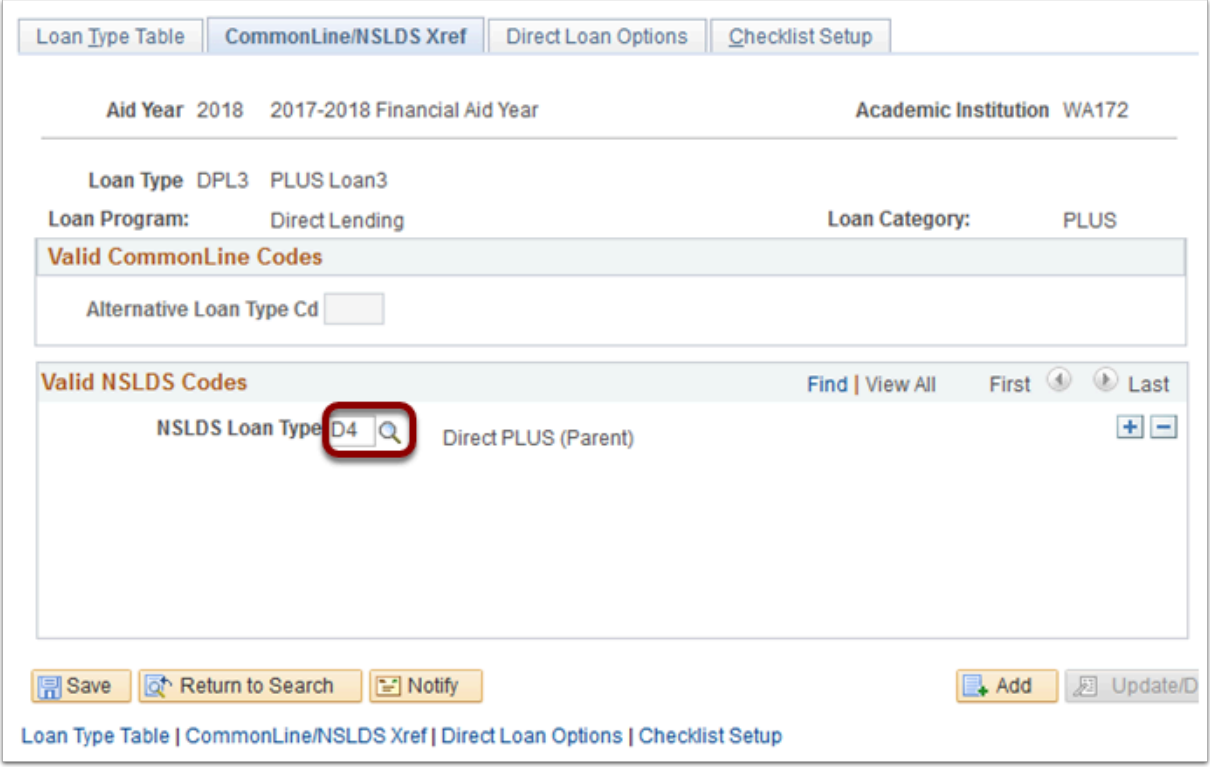

- 10. Select the Direct Loan Options tab.
- 11. Populate the following fields:
	- 1. **DL Disbursement Option** Select **Disburse on Orig & PNote Ack** from the drop-down menu

2. **DL Transmit Disb Option** – Select **Transmit Disb on Orig Ack** from the drop-down menu

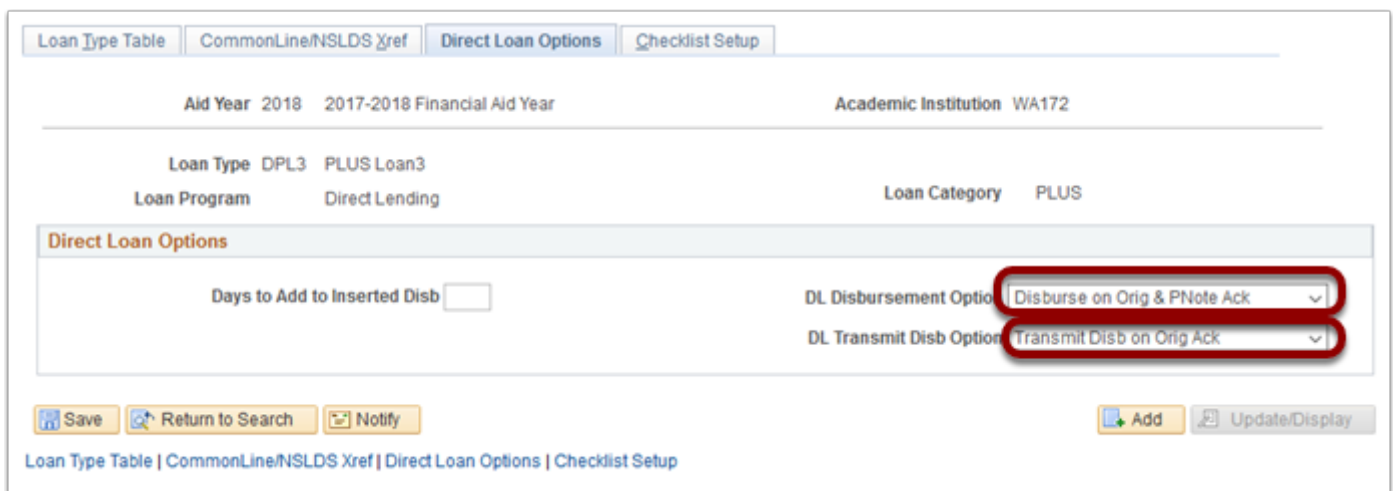

- 12. Select the Checklist Setup tab.
- 13. Populate the following fields:
	- 1. **Checklist** SBCTC has not configured the checklist field at this time

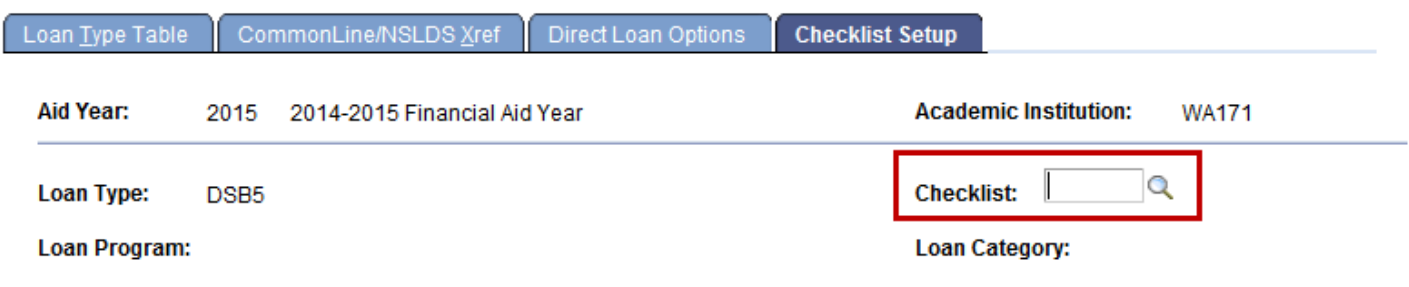

14. Process complete.